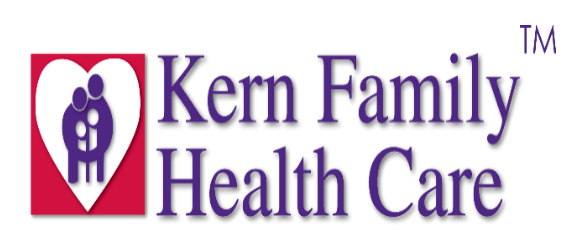

# Kern Health Systems

# **LLS Video Remote Interpreting Provider Training Guide**

#### **LLS Video Remote Interpreting (VRI):**

Is the on-demand service that provides communication to better serve people who are limited English proficient (LEP), deaf, or hard of hearing that are in the same location, utilizing an interpreter by way of a computer with a webcam and internet connection or a tablet using a cellular connection.

### **LLS Video Remote Interpreting (VRI) is available for the following requests:**

- American Sign Language
- Face-to-Face Requests *(Languages Available Below)*

### LanguageLine InSight Video Interpreting<sup>®</sup> Languages

Video interpreting is offered in the top 36 most requested languages including American Sign Language. Audio-only interpreting is also available in 240 languages.

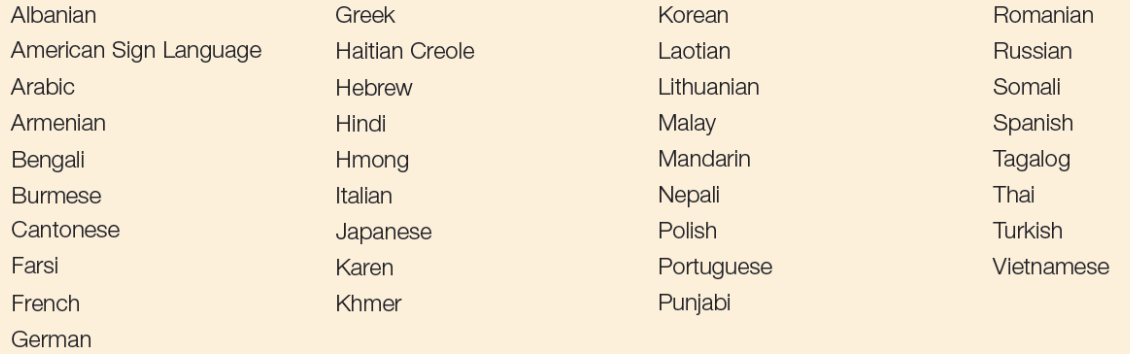

#### **Determining When VRI Is Appropriate:**

 VRI should only be used when it results in effective communication. The definition of "effective communication" is situation-dependent. For example, if the member is visionimpaired and can't see the screen properly, VRI would not result in effective communication. Other situations when VRI may not be appropriate, such as during surgeries, when delivering sensitive news, OBGYN and behavioral health appointments, or provider offices located in areas with poor internet connectivity.

# **SAFETY AND SECURITY**

Connections through InSight are encrypted end-to-end, which supports compliance with privacy regulations including the Health Insurance Portability and Accountability Act (HIPAA). Our application utilizes WebRTC and SIP/TLS with encrypted data and video streams using industry standard encryption methods like HTTPS, DTLS, and SRTP. Endpoints use the AES cipher with 128-bit keys to encrypt audio and video, and HMAC-SHA1 to verify data integrity. There is no need for VPN tunnels; InSight is designed to work with most standard firewall configurations.

# **NETWORK REQUIREMENTS**

A wireless network must be provided with enough coverage and capacity for a sustained 384kbps of bandwidth per simultaneous video call, and 64kbps per simultaneous audio call. In addition, the InSight application may require access to specific ports in order to work. An organization's network administrator can configure these firewall settings.

# **SUPPORTED**

### **iPad®**

Running iOS 11 or later

- $\blacksquare$  iPad (6<sup>th</sup> / 5<sup>th</sup> / 4<sup>th</sup> / 3<sup>rd</sup> Generation)
- $\blacksquare$  iPad Pro®
- $\blacksquare$  iPad Air® 3 / Air 2 / Air
- $\blacksquare$  iPad Mini® 5 / 4 / 3 / 2
- п. iPad 2

Recommended: iPad (6th / 5th Generation) / iPad Pro / iPad Air 3 / iPad Air 2, running iOS 12 or later

### **iPhone®**

iPhone 5s or higher, running iOS 11 or later Recommended: iOS 12 or later

### mac<sub>OS</sub>

Using the latest version of Google Chrome or Firefox

- macOS 10.12 or later н.
- ш. Processor: 64-bit, 1GHz or higher
- 1G of free disk space
- п. 2G of RAM

Recommended: macOS 10.14 Mojave or later

### **Android**

Android smartphones or tablets running Android 9 or later

### **Windows Operating System**

Using the latest version of Google Chrome or Firefox

- $\blacksquare$  Windows 10/8/7
- Processor: 64-bit, 1GHz or higher
- 1G of free disk space
- 2G of RAM

### **Peripheral Cameras**

**Recommended** Logitech® HD Pro C930 / C920 / C910

# LanguageLine InSight Firewall Configuration

LanguageLine Solutions® recommends that the DNS-based rules be utilized over the IP/subnet entries. All entries, DNS-based or IP/ subnets, assume that the appliance is stateful.

#### **MINIMUM REQUIREMENTS**

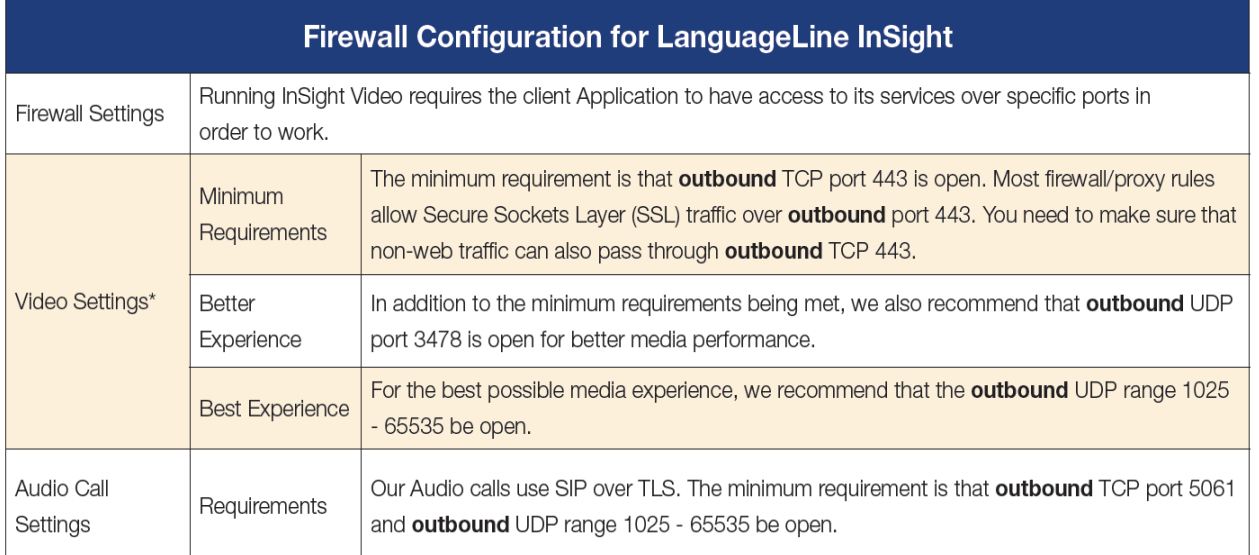

\* These are the minimum requirements and recommendations from \*. TokBox.com and \*. OpenTok.com for video connectivity.

#### **FIREWALL EXCEPTIONS**

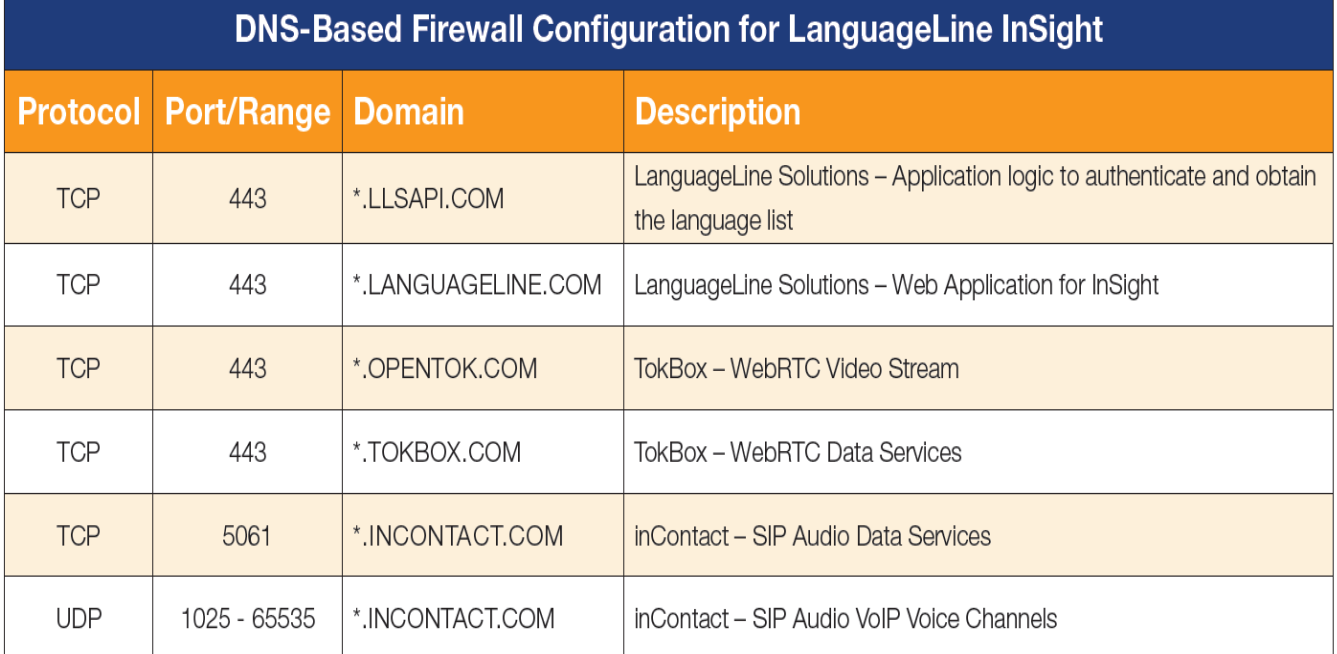

### **Provider Site VRI Setup for iPhone and Android devices:**

Download the Language Line Solutions Application "LanguageLine InSight", then complete a one-time device authentication.

IPhone Instructions:

- 1. Download the APP:
	- Language Line InSight- Video Remote Interpreting

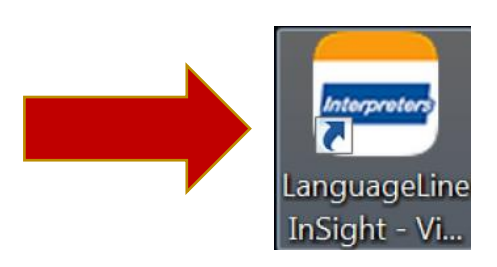

# **iPhone Instructions**

- $1<sup>1</sup>$ DOWNLOAD THE APP
	- ш. **On your iPhone** tap the App Store icon and search for "LanguageLine" or "LanguageLine" InSight", then tap "Get" and "Install" to download.
	- After download is complete, tap the "Interpreters" icon and follow the screen prompts to u. complete the one-time authentication of your device.

-Or-

# **Android Instructions**

1. DOWNLOAD THE APP

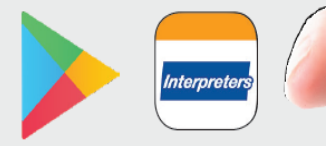

On your Android device tap the Google Play store icon and search for .

"LanguageLine" or "LanguageLine InSight", tap the "Interpreters" icon, tap "Install", then tap "Open".

Tap "OK", then tap "Allow" twice to allow the application to access your microphone and camera. ш.

-Or-

# **Computer Desktop Instructions**

- 1. DOWNLOAD THE APP
	- a. **On your desktop/programs/settings** select the App Store Icon and search for "Language Line" or "LanguageLine InSight," then click "install" to download.
	- b. **After download** is complete, click the "interpreters" icon to complete and follow the screen prompts to complete the one-time authentication for your computer.

2. Once the application is open the "Authorization Code" will need to be entered:

### **Please call Kern Health Systems to obtain your Authorization Code**

3. The "Device Name" will be the name of your choosing for the device you will be using.

### 2. AUTHENTICATE DEVICE TO ACTIVATE

- **Enter Authorization Code:**  $\mathbb{R}^d$ (not case sensitive).
- (15 digit maximum). **Enter Device Name:**  $\mathbb{H}$  .
- Tap "Activate Device" and then tap "OK" two times to allow the application to access ш. your microphone and camera.

#### Example:

For IPad or Computer:

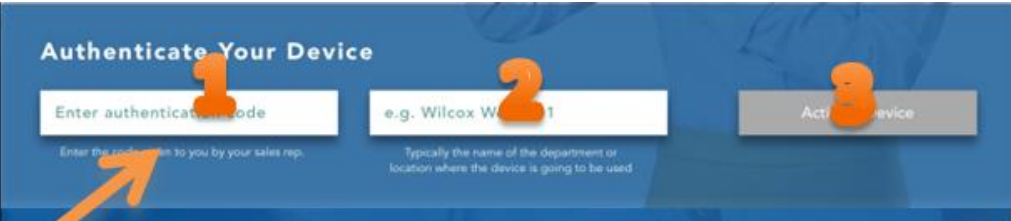

For Smart Phone:

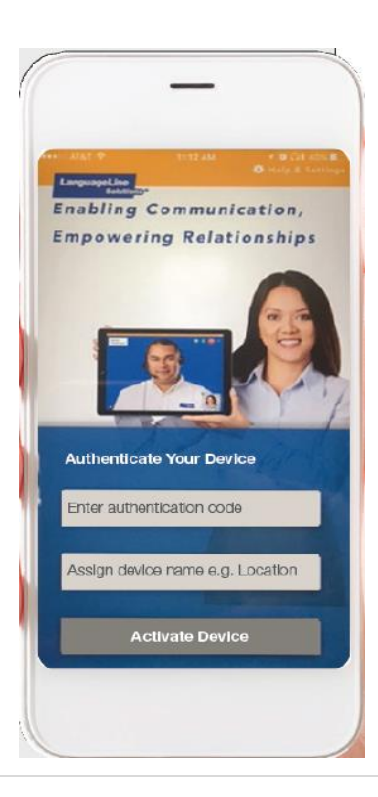

### Once you have activated the device the below screen will open:

 You will select the Language you are requesting. *Example: Spanish or American Sign Language.*  $\mathbf{r}$ Ź

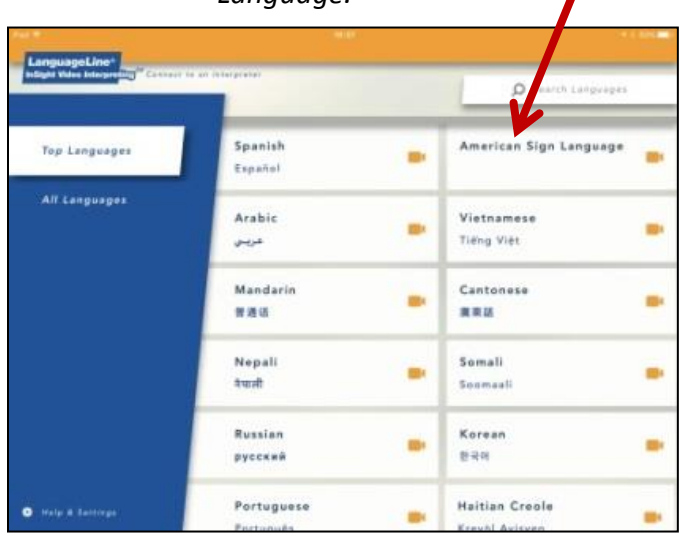

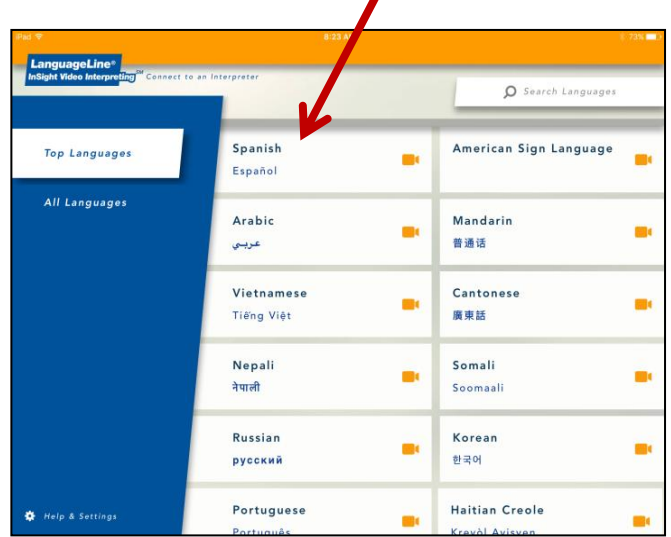

Once you have selected the language you need the interpreter will become available:

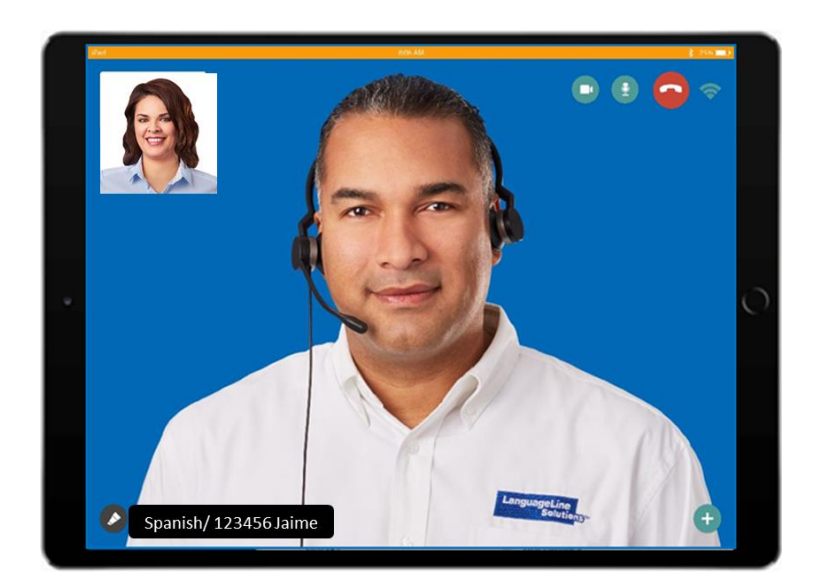

### **Tips:**

- Introduce yourself and explain the situation to the interpreter.
- Speak slowly in short sentences.
- Allow the interpreter time to interpret
- Check for understanding

### **The below are the control buttons:**

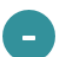

Minimize or move the self-video window or drag the image to a different location

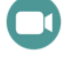

Allow video privacy so the interpreter does not have video access

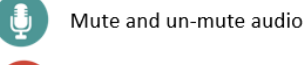

End the call

Wireless connectivity strength

- Document the language used, interpreter ID and the start and end times for tracking purposes:
	- o KFHC Member Name
	- o KFHC Member Number
	- o Language Used
	- o Interpreter ID
	- o Start Time
	- o End Time

If you have any questions or concerns, please contact the following:

Cynthia Cardona at (661) 617-2498

For Technical Support, please call the following:

Language Line Solutions 1 (844)373-1951